# **ПРАКТИЧЕСКАЯ РАБОТА**

ТЕМА: «ПРИОБРЕТЕНИЕ НАВЫКОВ РАБОТЫ С ПРОГРАММОЙ POWER POINT 2010»

## Запустите программу Пуск $\rightarrow$ Программы $\rightarrow$ Microsoft Office $\rightarrow$ Microsoft Office Power Point 2010.

## **1. Разработка первого слайда:**

- 1.1. Выберите вкладку «Дизайн», в группе «Темы» откройте список тем по кнопке **и выберите** любую.
- 1.2. Первый слайд уже имеет разметку, характерную для титульных слайдов. Щелкните по полю **Заголовок слайда** и ведите с клавиатуры: Устройство автомобиля.
- 1.3. Щѐлкните по полю **Подзаголовок слайда** и введите: Краткое описание устройства автомобиля.
- 1.4. Сохраните созданный файл в свою папку под именем **Устройство авто** командой **ФайлСохранить как...**

## **2. Разработка второго слайда:**

- 2.1. Добавьте новый слайд. Перейдите на вкладку «Главная», откройте список кнопки **Создать слайд** и выберите «Заголовок и объект».
- 2.2. В верхнюю рамку введите заголовок слайда: Типы кузовов автомобиля.
- 2.3. В нижнюю рамку введите текст:
	- Седан
	- Универсал
	- $\bullet$  Купе
	- Вагон
	- Пикап
	- Хэтчбек
- 2.4. Сохраните презентацию **ФайлСохранить**.

## **3. Разработка третьего слайда:**

- 3.1. Добавьте новый слайд. Перейдите на вкладку «Главная», откройте список кнопки **Создать слайд** и выберите «Заголовок и объект».
- 3.2. Введите текст заголовка: Составные части автомобиля.
- 3.3. В центре слайда найдите и нажмите на кнопку **Вставить таблицу** . Появиться окно «Вставка таблицы». Укажите требуемое число столбцов и строк: 6 и 4.
- 3.4. Введите данные в таблицу:

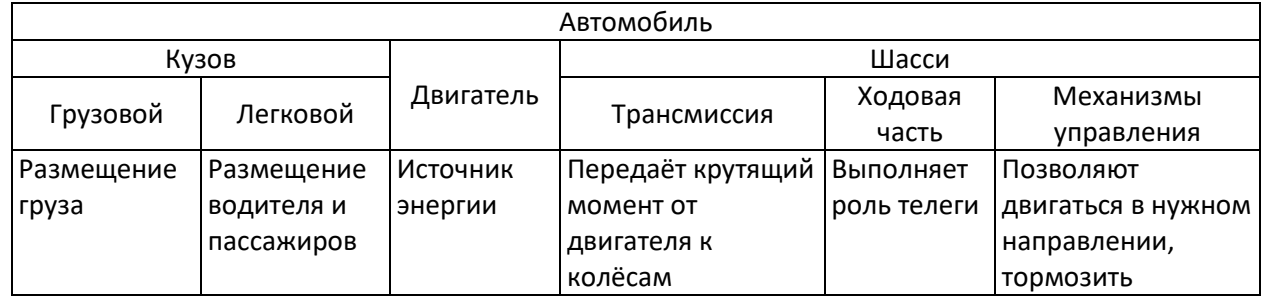

- 3.5. Измените ширину столбцов при необходимости.
- 3.6. Сохраните презентацию **ФайлСохранить**.

## **4. Разработка четвертого слайда:**

- 4.1. Добавьте новый слайд. На вкладке «Главная», откройте список кнопки **Создать слайд** и выберите «Два объекта».
- 4.2. В заголовок слайда введите: Виды автомобилей.
- 4.3. В текст слайда введите: Легковой Автобус

Грузовой Тягач Самосвал Цистерна Фургон

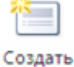

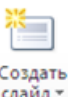

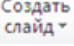

#### 4.4. Выделите весь список и с помощью кнопки **Нумерация Facebook** установите нумерованный список.

- 4.5. В правой части слайда найдите и нажмите на значок **Вставить рисунок из файла** , выберите из папки **Мои рисунки\Презентация** файл с именем **Виды авто**.
- 4.6. Сохраните презентацию **ФайлСохранить**.

#### **5. Разработка пятого слайда:**

- 5.1. Добавьте новый слайд. Откройте список кнопки **Создать слайд** и выберите «Заголовок и объект».
- 5.2. В заголовок слайда введите: Из чего складывается стоимость бензина?
- 5.3. На слайде нажмите кнопку **Добавление диаграммы** . Выберите Шаблоны **Круговая**,

далее выбрать **Круговая** . Слева появится программа MS Excel.

5.4. Переработайте таблицу данных в Excel так, чтобы она приобрела следующий вид:

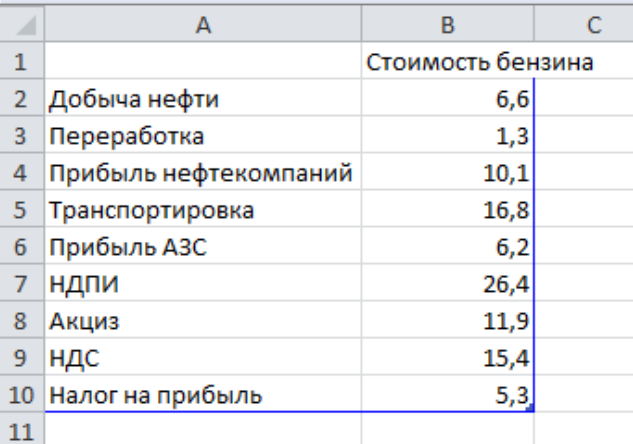

Закончив ввод данных, закройте окно Excel.

- 5.5. Чтобы на графике отображались данные, щѐлкните ПКМ на круговой диаграмме и выберите **Добавить подписи данных**. Появятся числа.
- 5.6. Щѐлкните ещѐ раз ПКМ на диаграмме и выберите **Формат подписи данных**. Измените параметр **Включить в подписи**: *Доли* — установите галочку, *Значение* – снимите галочку.
- 5.7. Сохраните презентацию.

### **6. Разработка шестого слайда:**

- 6.1. Добавьте новый слайд. Откройте список кнопки **Создать слайд** и выберите «Заголовок и объект».
- 6.2. В заголовок слайда введите: Общее устройство двигателя.
- 6.3. На слайде нажмите кнопку **Вставить рисунок SmartArt .** Далее выберите слева **Иерархия**, а справа из списка **Организационная диаграмма.**
- 6.4. В верхний блок введите: Кривошипно-шатунный механизм
- 6.5. Второй сверху блок нужно удалить, для этого выделите его, щелкнув на рамку блока, и нажмите клавишу <Delete>.
- 6.6. Введите информацию в следующие блоки, чтобы получилась диаграмма:

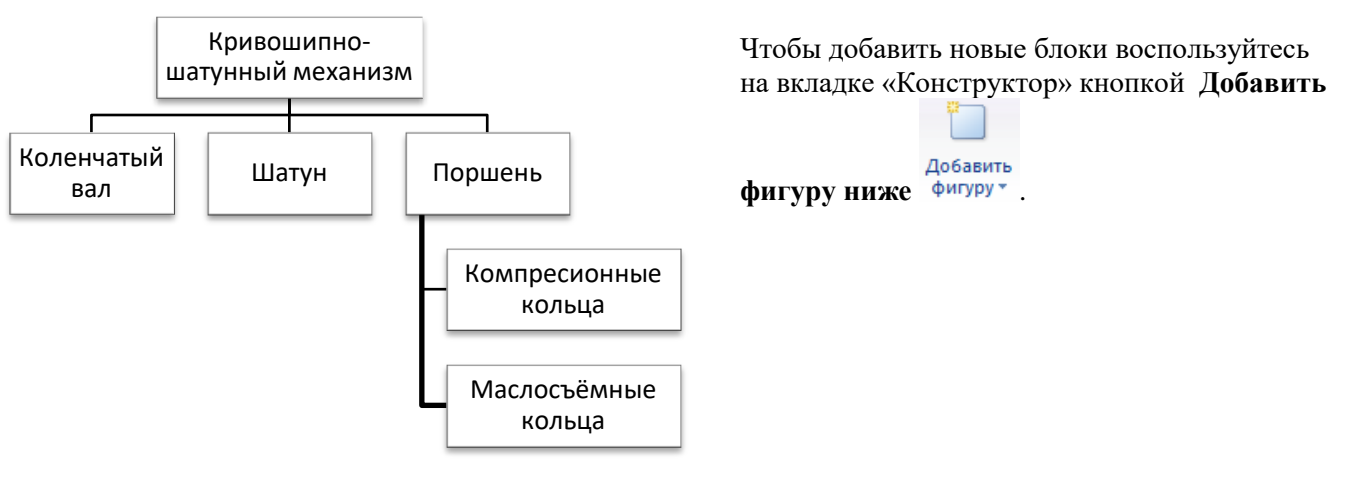

## **7. Разработка седьмого слайда:**

- 7.1. Добавьте новый слайд. Откройте список кнопки **Создать слайд** и выберите «Два объекта».
- 7.2. В заголовок слайда введите: Элементы конструкции автомобиля.
- 7.3. В левой колонке щѐлкните на кнопке **Вставить рисунок из файла** и из папки **Мои рисунки\Презентация** выберите рисунок с именем **img**.
- 7.4. В правой колонке введите текст слайда:
	- Кузов Двигатель Трансмиссия Система охлаждения Электрооборудование Система подвески Тормозная система
- 7.5. Сохраните презентацию.

### 8. Разработка восьмого слайда

- 8.1. Добавьте новый слайд. Откройте список кнопки **Создать слайд** и выберите «Рисунок с подписью».
- 8.2. В заголовок слайда введите: 130 лет автомобилю.
- 8.3. Справа введите текст: Первый в мире автомобиль с бензиновым мотором был запатентован в 1885 году немецким инженером Карлом Бенцом. И в наши дни машина состоит из тех же частей, что и сто лет назад - кузов, шасси и двигатель.
- 8.4. Щѐлкните на кнопке **Рисунок** и из папки **Мои рисунки\Презентация** выберите файл с именем **первый авто.**
- 8.5. Вставьте ещѐ один рисунка: на вкладке «Вставка», кнопка **Рисунок** из папки **Мои рисунки\Презентация** выберите файл **Карл Бенц**. При необходитмости измените размер рисунка и переместите на свобоное место слайда.
- 8.6. Сохраните презентацию.

## **9. Настройка смены слайдов:**

- 9.1. Перейдите на первый слайд.
- 9.2. Перейдите на вкладку «Переходы». В группе **Переход к этому слайду** выберите **Панорама**. Параметр Длительность установите 02,00: <sup>9</sup> Длительность: 02,00 :
- 9.3. Чтобы просмотреть установленные параметры нажмите кнопку **Просмотр**.
- 9.4. Аналогичным образом выберите эффекты для перехода остальных шести слайдов. Рекомендуемые эффекты смены слайдов на экран приведены ниже:

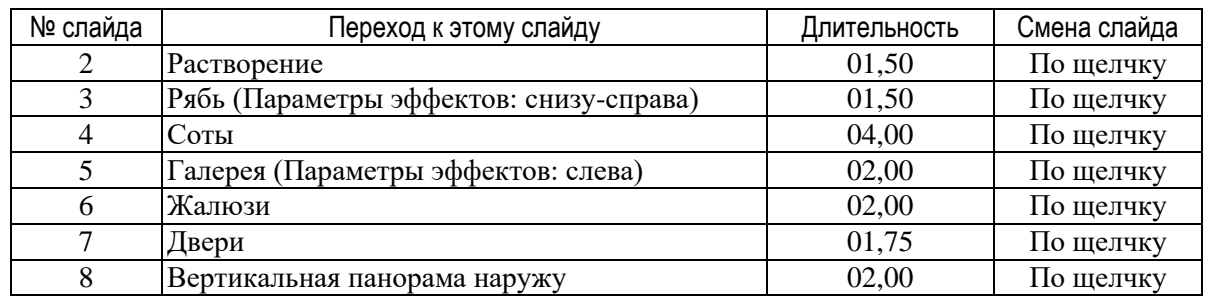

9.5. Сохраните презентацию.

# **10.Разработка эффектов вывода слайда на экран:**

- 10.1. На вкладке «Анимация» щёлкнуть кнопку  $\frac{1}{30}$  Область анимации
- 10.2. Перейдите на 1-й слайд. Щѐлкните на заголовок слайда.

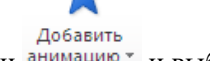

 $\overline{\mathbf{R}}$ 

10.2.1. На вкладке «Анимация» нажать список кнопки анимацию • и выбрать в группе Вход — **Масштабирование**.

#### 10.2.2. Настройте анимацию «Масштабирование»: параметр **Начало** нужно установить **После**

- **предыдущего** ▶ Начало: После пред... ▼
- 10.3. Щѐлкните на подзаголовок слайда.

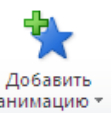

- 10.3.1. На вкладке «Анимация» нажать список кнопки Д**обавить анимацию** <sup>анимацию</sup> и выбрать в строку **Дополнительные эффекты входа** — **Простое увеличение**.
- 10.3.2. Настройте анимацию «Простое увеличение»: параметр **Начало** нужно установить **После**

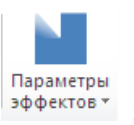

**предыдущего • Начало: После пред... • | Нажать кнопку Параметры эффектов | эффектов • и** выбрать **Уменьшение из нижней части экрана**.

- 10.4. Просмотреть все настройки слайда по кнопке просмотр
- 10.5. Перейдите на 2-й слайд. Установить параметры анимации слайдов согласно таблице:

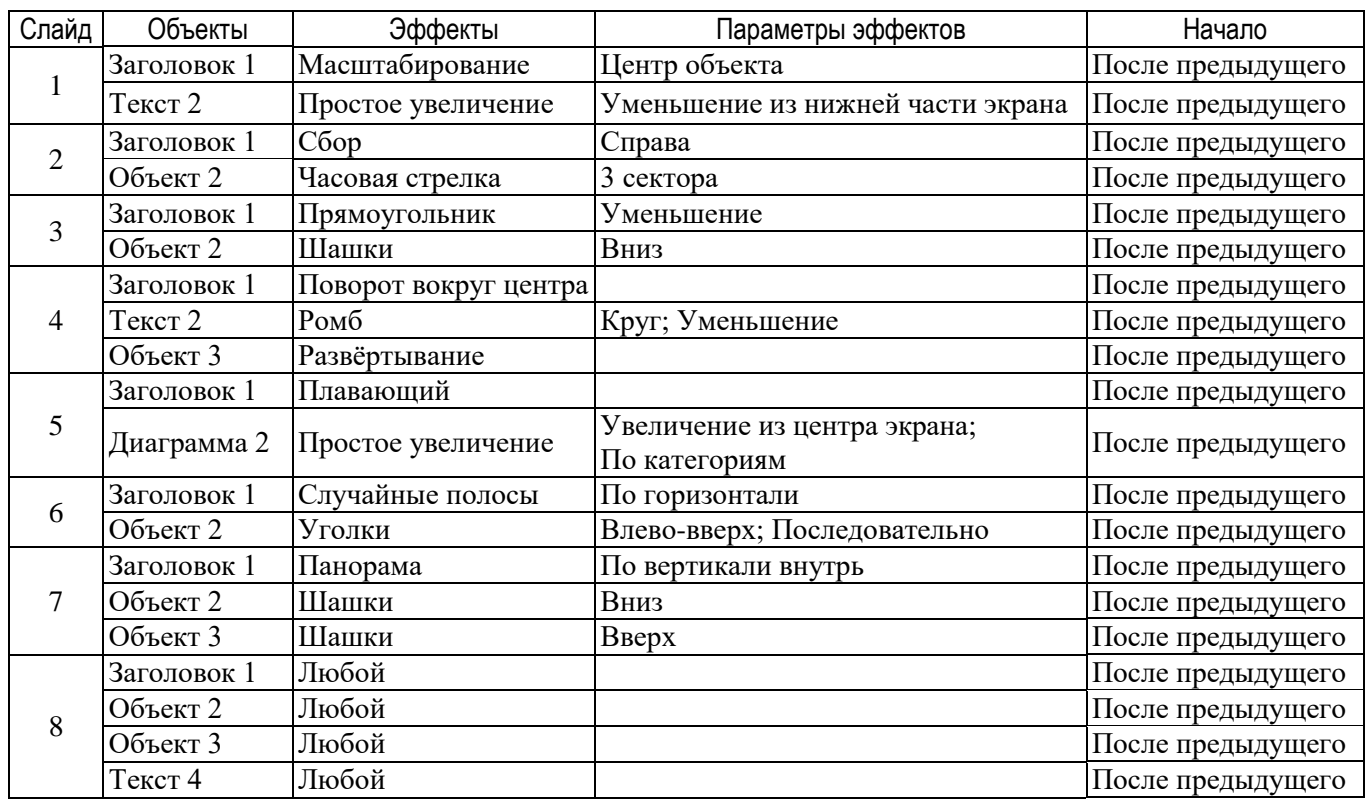

11. Демонстрация презентации

11.1. Нажмите клавишу <F5>. Во время демонстрации для перехода к следующему слайду нажимайте ЛКМ или стрелку вниз. Если в презентации вас что-то не устроило, вернитесь к слайду и отредактируйте его. Не забывайте сохранять презентацию.